# Performance Analysis Blocking SQL

Last Modified on 09 November 2021

**Applies to**: The **Blocking** tab is available for SQL Server and Azure SQL Database targets.

**SQL Sentry Portal**: This feature is available in SQL Sentry Portal. To learn more about configuring your environment to use the on-premises, browser-based option with your existing SQL Sentry database, see the SQL Sentry Portal article.

See the SQL Sentry Portal Blocking article for an example of the **Blocking** feature in a browser.

**Overview** 

The **Blocking SQL** tab displays all SQL Server blocks that occurred during the active date range that meet the **Minimum Block Duration**. Each block is displayed in a hierarchical format, showing the relationships between all blocking and blocked SPIDs in a blocking chain.

## Blocking SQL Collection

Blocking SQL collection is controlled with the **Blocking SQL Source** settings. The **Minimum Block Duration** setting determines how long a block exists before information is collected on it. The default setting is 15 seconds. Adjust **Blocking Collection** as desired through the **Settings** pane (**View** >**Settings**).

### Example One

Change blocking collection to 20 seconds globally by completing the following steps:

1. Select the **All Targets** (globally) node in the **Navigator** pane (**View** > **Navigator**).

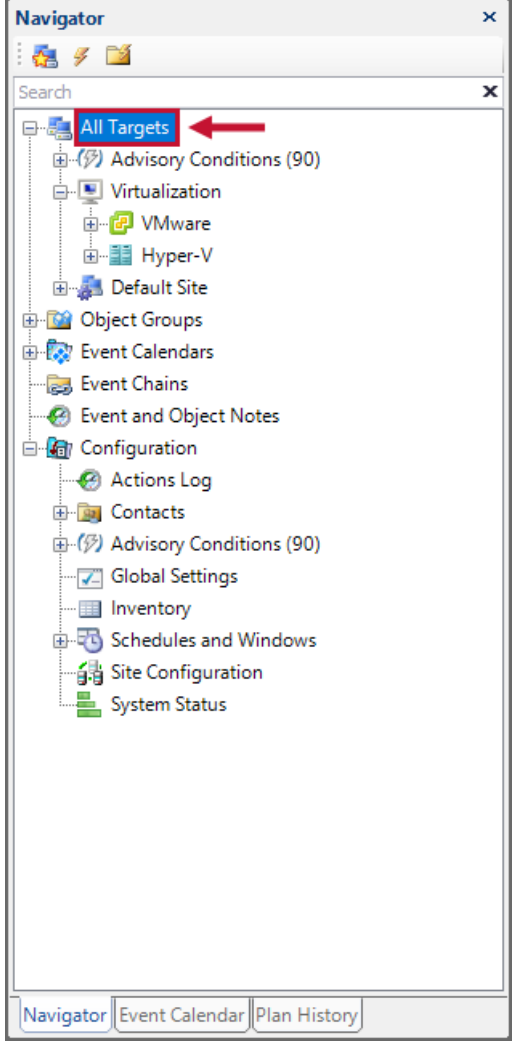

2. In the **Settings** pane (**View** > **Settings**), select **SQL Server** from the top drop-down list.

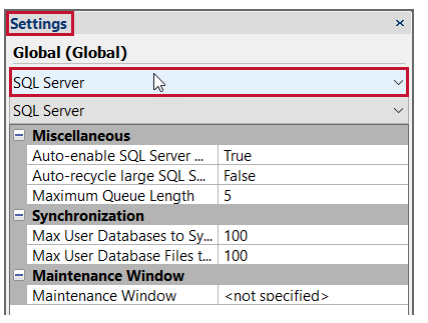

3. Select **Blocking SQL Source** from the second drop-down list to show **Blocking Source** settings that are being applied globally.

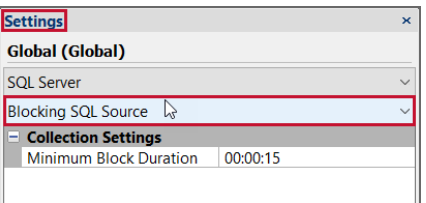

4. Change the **Minimum Block Duration** setting to **20** seconds, and then select **Ok**; it's saved automatically.

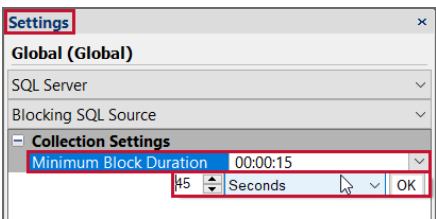

### Example Two

Change the blocking collection for an individual instance by completing the following steps:

1. Select the desired instance node in the **Navigator** pane (**View** > **Navigator**).

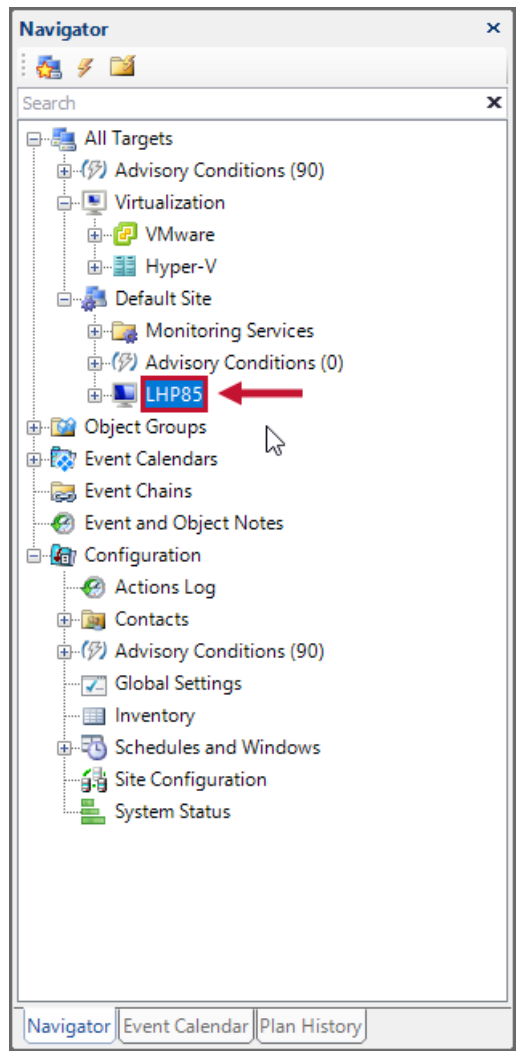

2. In the **Settings** pane, select **Blocking SQL Source** from the second drop-down list to see the **Blocking SQL Source** settings that are configured for the instance.

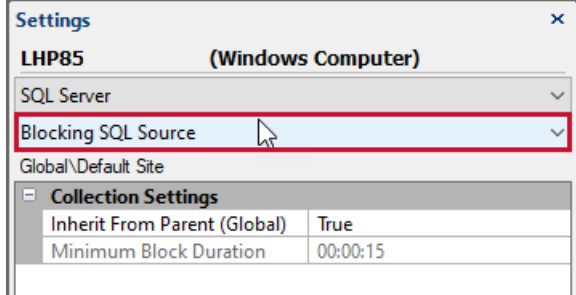

3. Change the **Inherit From Parent** setting to **False**.

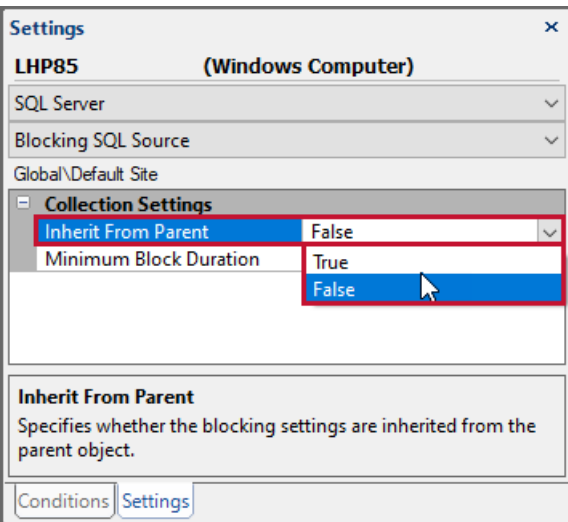

4. Change the **Minimum Block Duration** setting to your desired value; it's saved automatically.

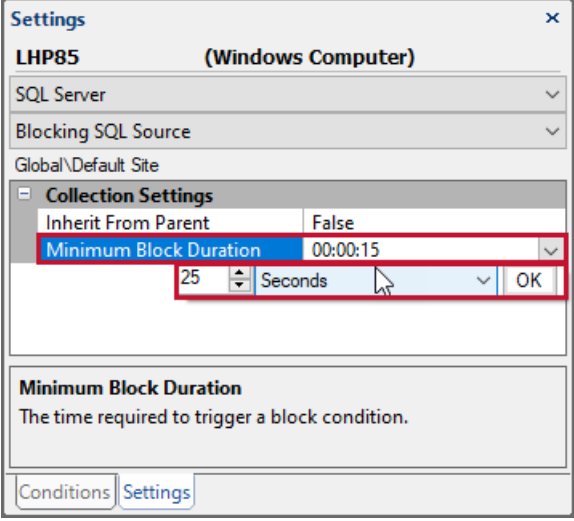

### Query Collection Maximum Text Length

By default, SQL text data length for captured events is limited to 10,000 characters. Change this maximum length in the **Monitoring Service Settings** (**Navigator** pane > **Configuration** > **Global Settings** > **Monitoring Service Settings** > **Advanced** tab > **Query Collection Maximum Text Length**).

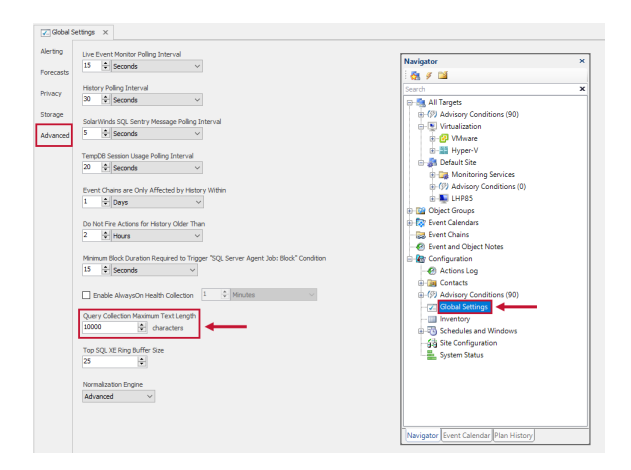

## Blocking SQL Retention

By default, **Performance Analysis Blocking SQL**, **Top SQL**, and **Deadlock** data is retained for 15 days. This is controlled with the **Keep Performance History For** setting found on the **Storage** tab of **Global Settings** (**Navigator** pane > **Configuration** >**Global Settings** > **Storage tab**). For more information about retention, see the Data Capacity Planning topic.

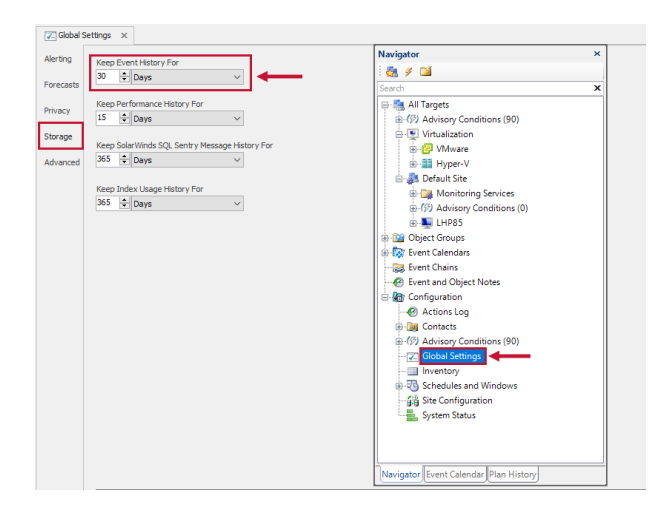

# Blocking SQL Alerting

Configure actions in response to **Blocking SQL** conditions. The **SQL Server: Blocking SQL** condition occurs each time a block is collected, and therefore has a direct correlation to the **Blocking SQL Source Collection** settings. Configure an action in response to the **SQL Server: Blocking SQL: Output Content Match** (OCM) condition. The **OCM** condition is useful in narrowing the notifications you see concerning blocking.

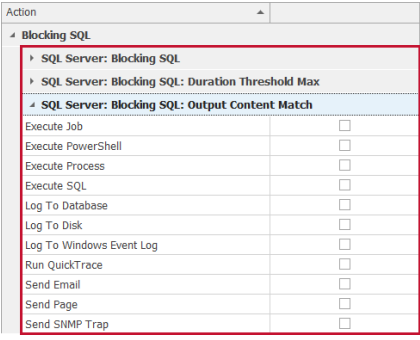

 **Note:** Consider applying a **Response Ruleset** to any action you configure with the **SQL Server: Blocking SQL** condition. **Response Rulesets** control how often actions are taken in response to conditions. In this case, apply a **Response Ruleset** to limit the **Blocking** alerts you receive, while still retaining **Blocking** information on the **Blocking SQL** tab.

## Display/Controls

#### Toolbar

The **Blocking SQL** tab has two modes: **Real Time** and **History**. Use the toolbar options to switch between these modes.

**△ ④ ପ B** Start 12/4/2019 | 7 2:33:00 PM  $\frac{1}{\sqrt{2}}$  End 12/4/2019 | 7 3:03:00 PM  $\frac{1}{\sqrt{2}}$  ④ Q Q Q **G B D** ③ Sync ▶ **II U** W Sample <sup>4</sup> B B a  $\sqrt{2}$  B Report

#### Real Time

When the auto-refresh **Play** button is selected, the tab enters **Real Time** mode. In **Real Time** mode, any blocking SQL that happened within the last 10 minutes displays.

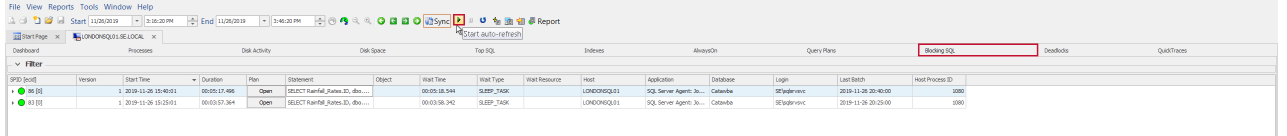

#### **History**

When the auto-refresh **Pause** button is selected, the tab goes into **History** mode. Select a time range, then select **Go** on the toolbar to view blocks that happened during the specified time range.

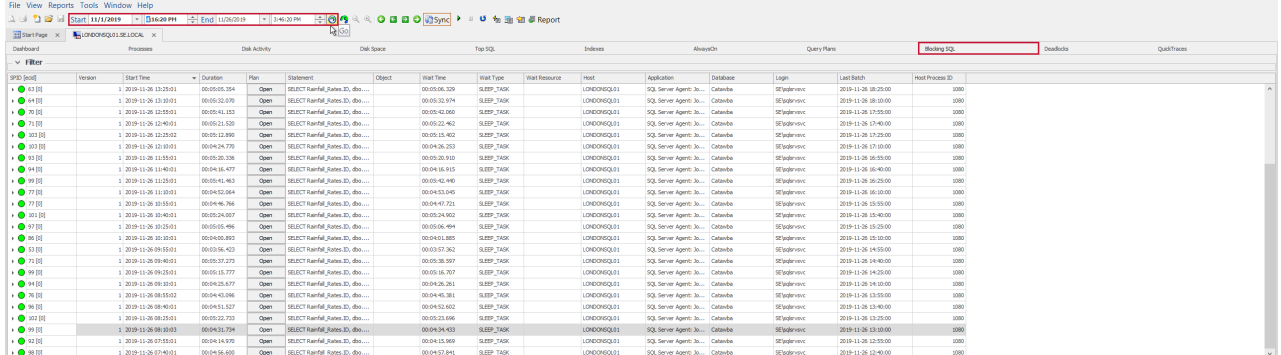

If you want to go directly to the most recent block, use the **Jump To Last Block** button.

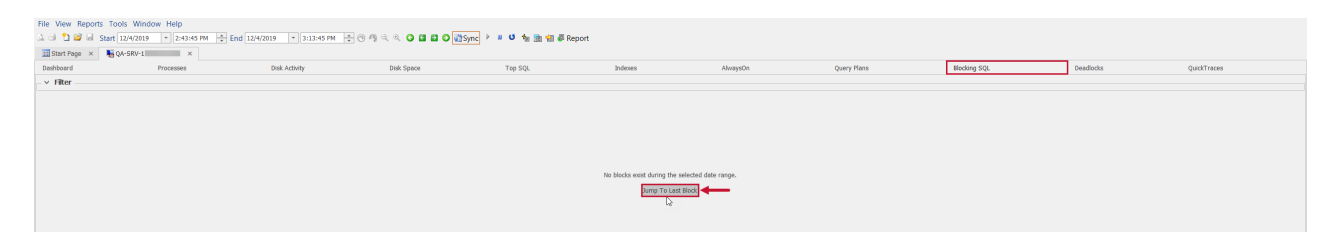

#### Filter

The top pane provides client filters for specifying which records to display for the defined interval.

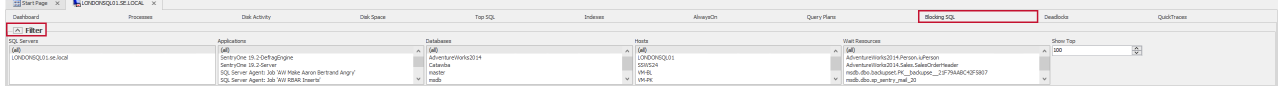

 **Note:** The **Filter** pane is for client side filtering only and doesn't impact what's collected. For more information, see the Blocking SQL Collection section.

After changing any of the filters, it's necessary to select **Refresh**, or press **F5**, to apply the filter. To select more than one item in a list, use **Shift-Click** or **CTRL-Click**. The following are available filters:

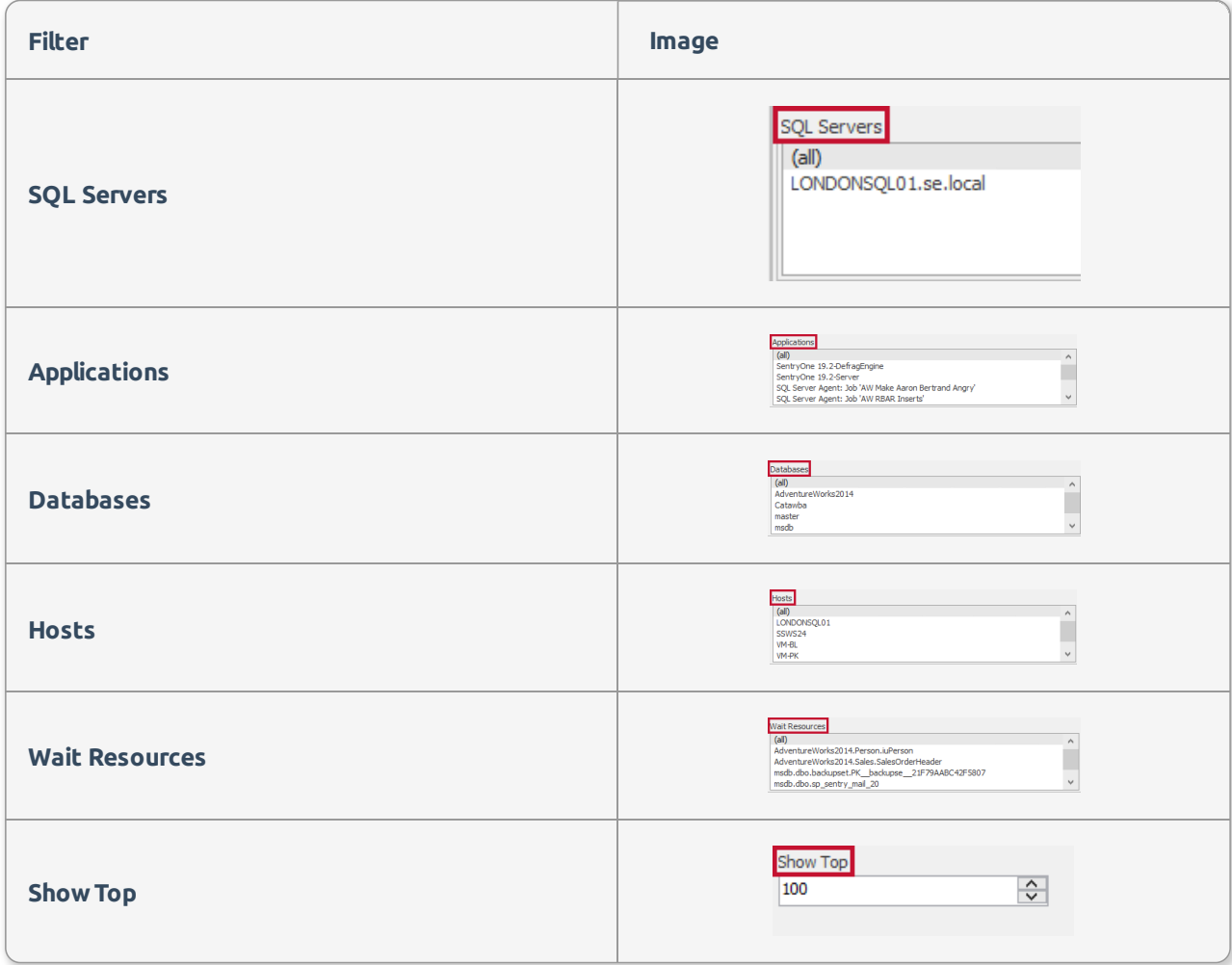

### Blocking SQL Grid View

Each block displays in a hierarchical format, showing the relationships between all blocking and blocked SPIDs in a blocking chain.

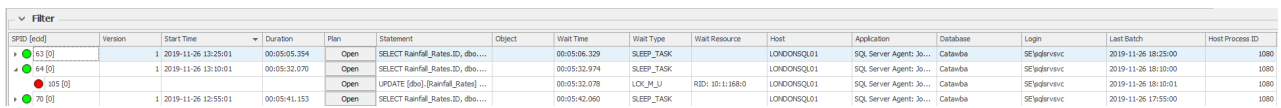

The head of the blocking chain is the top node in the hierarchy which contains the blocking statement, and

displays with an orange node if the statement is still running, and a green node once it's completed.

 $\vee$  Filte

Sub-nodes in the chain are the statements that are being blocked, and they display with a red node. Any subsequent statements that are being blocked are nested underneath, giving you a complete picture of the blocking chain.

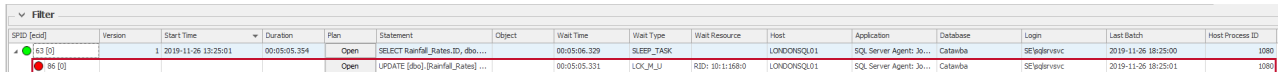

A unique record is shown for each version of a blocking chain, denoted by the **Version** column. A new record is created every time the blocking chain changes, meaning that a blocked SPID is either added or removed from the chain between polling intervals.

 **Note:** For some blocks, this may happen frequently, causing multiple records to be created, while others may not change at all for the duration of the block.

 **Note:** Indentations between SPIDs of the same color in the blocking chain indicate that the queries in the chain are being blocked by the currently blocked query.

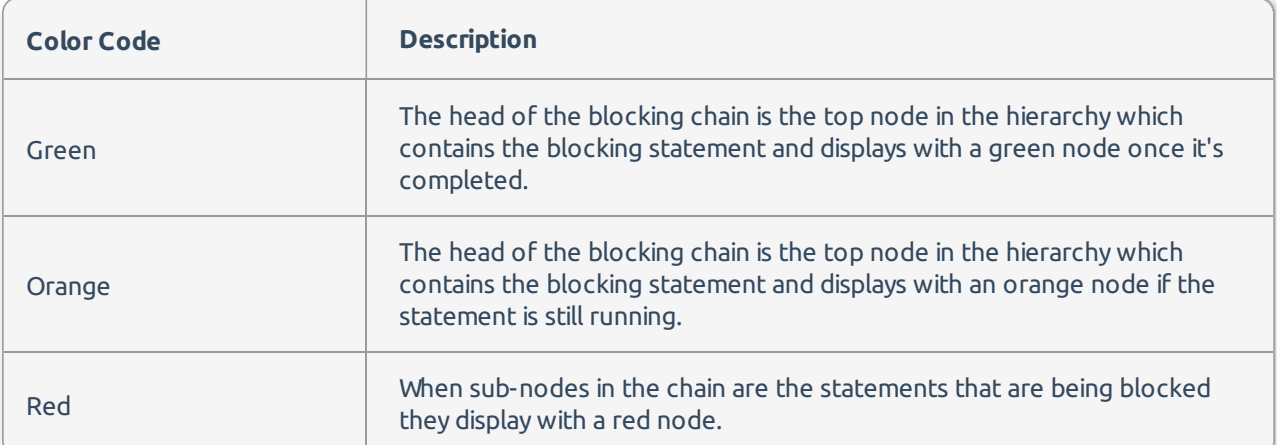

The polling interval for blocks is determined by the **Live Event Monitor Polling Interval** (**Navigator** pane > **Configuration** > **Global Settings** > **Monitoring Service Settings** > **Advanced** tab**).**

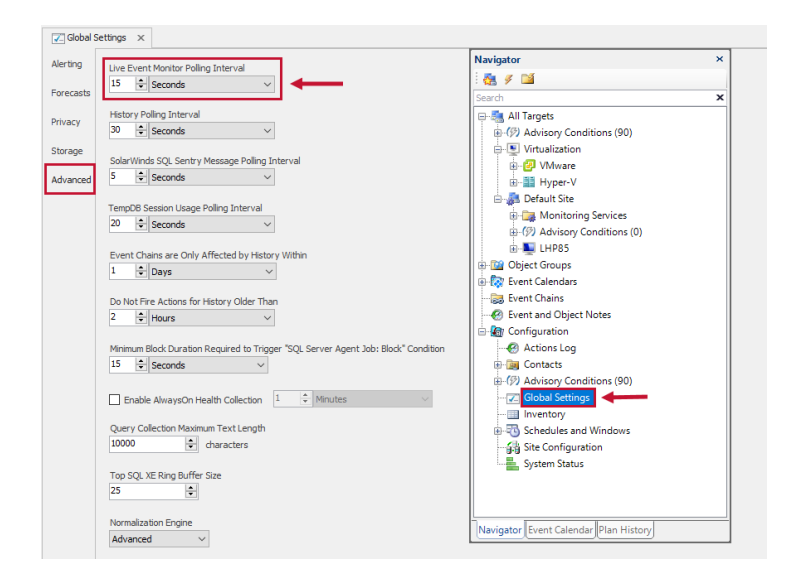

#### Text Data

The bottom pane shows the T-SQL **Text Data** for the currently highlighted Blocking SQL record.

```
Text Data
SELECT Rainfall Rates. ID, dbo. fnClrRetrieve (240684, 360562) AS Expr1
    FROM Rainfall Rates
    WHERE Rainfall Rates. ID = 10000
```
 **Note:** For some SPIDs the bottom pane may be blank if SQL Sentry is unable to collect the TSQL due to timing issues.

### Additional Options

The following are additional options available through the right-click context menu:

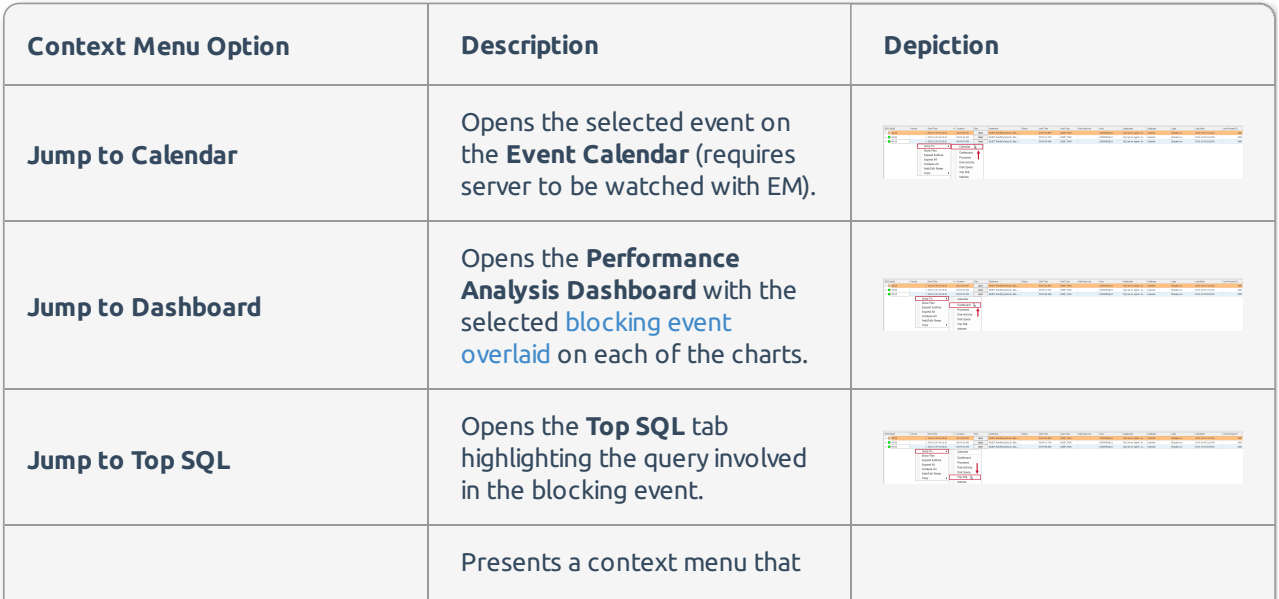

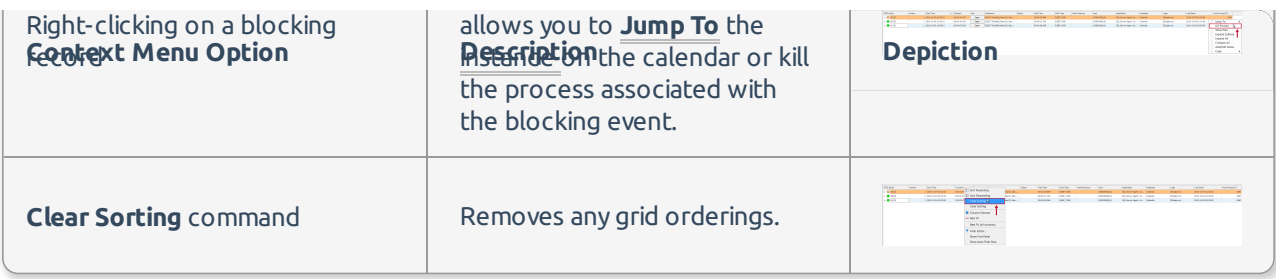

Additional context menu options include the ability to expand and collapse individual trees or all the records in the **Grid view**.

# Blocking SQL Metrics

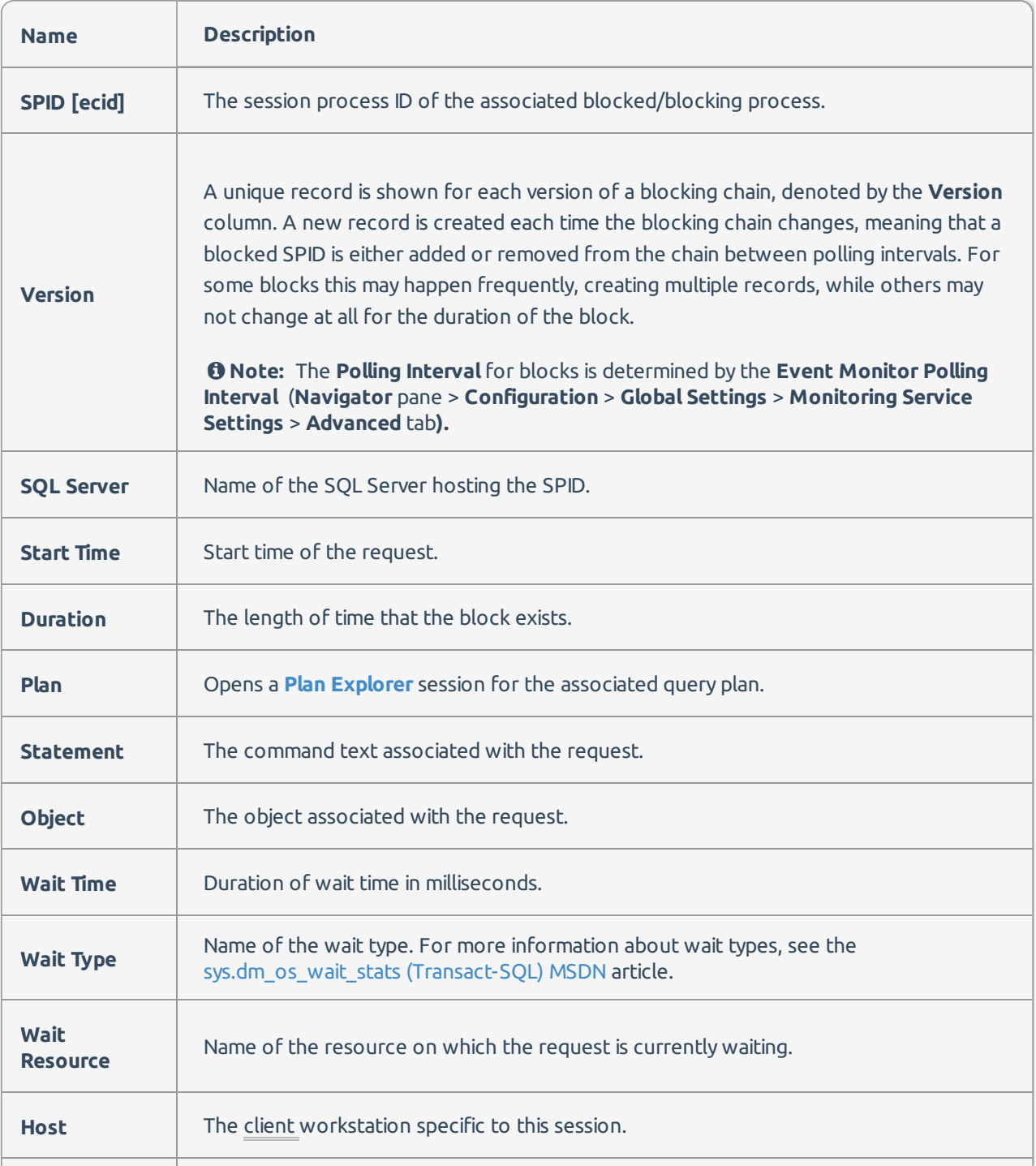

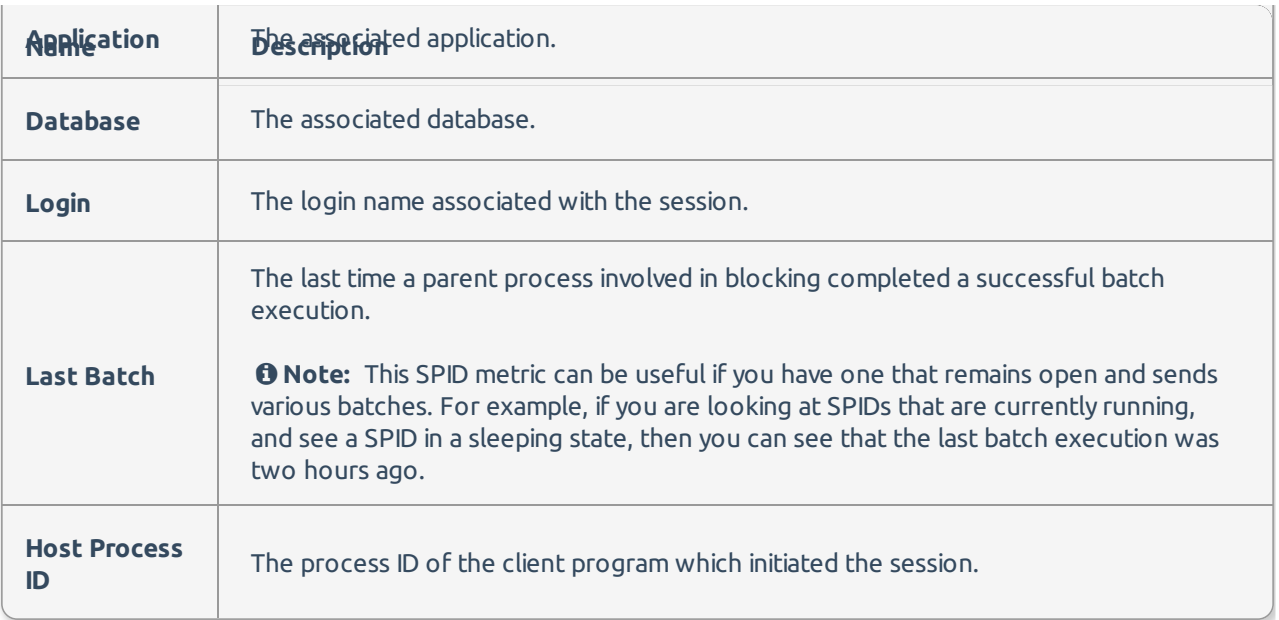